1. 已進入線上課程(Google Classroom)者,點按左上角的三條線。

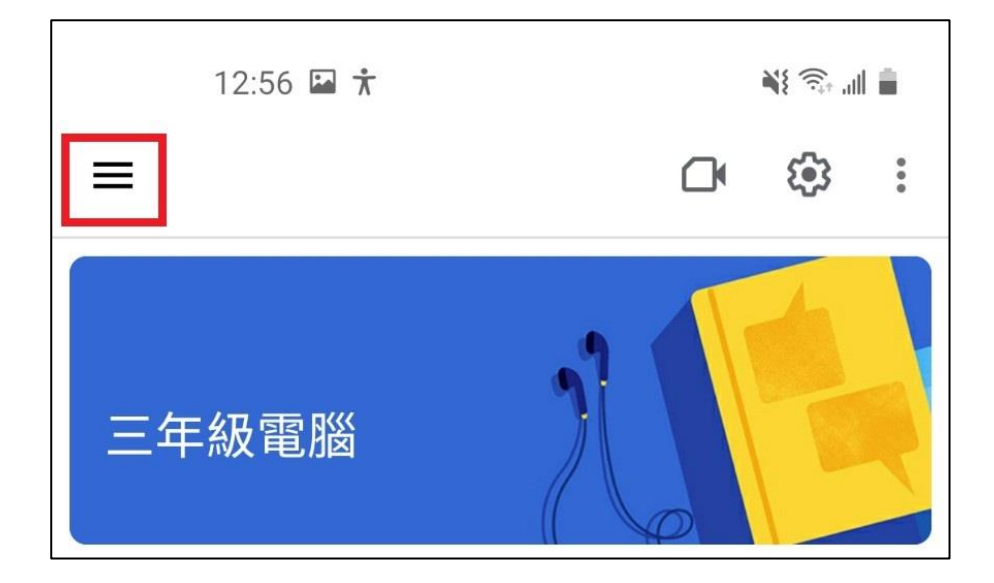

2. 點按左上角的首頁圖示或課程。

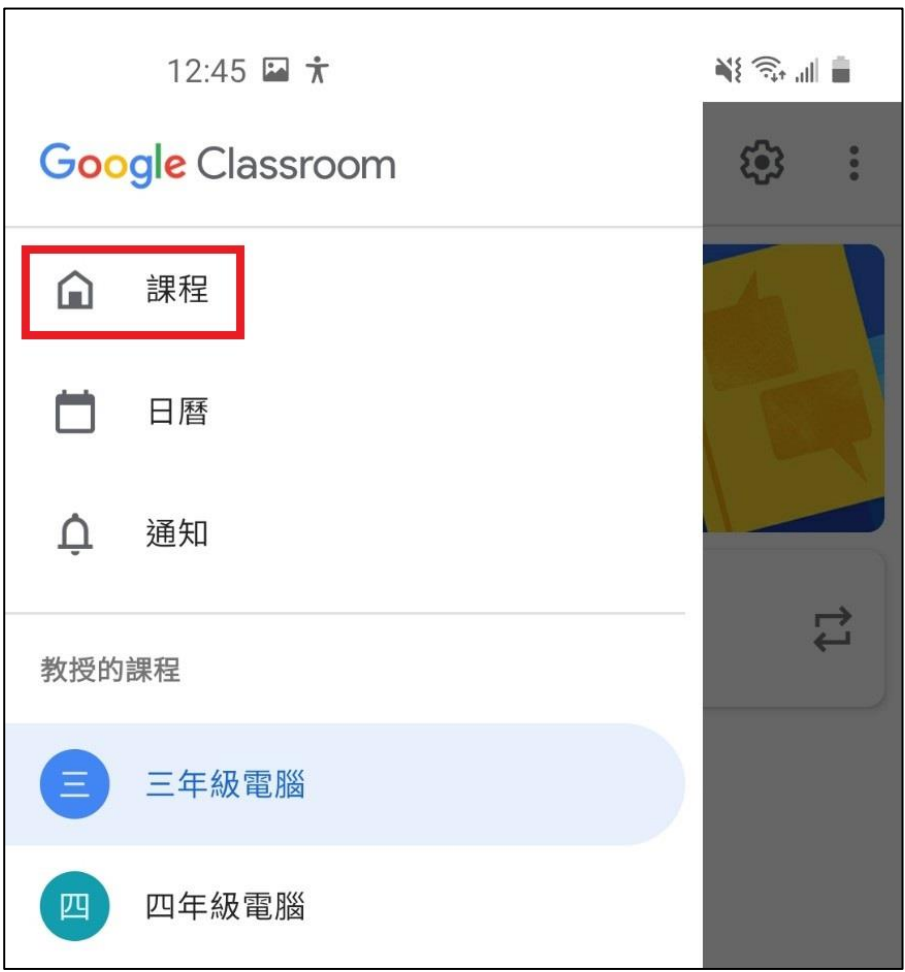

## 3. 點按右上角的人形圖案或大頭照。

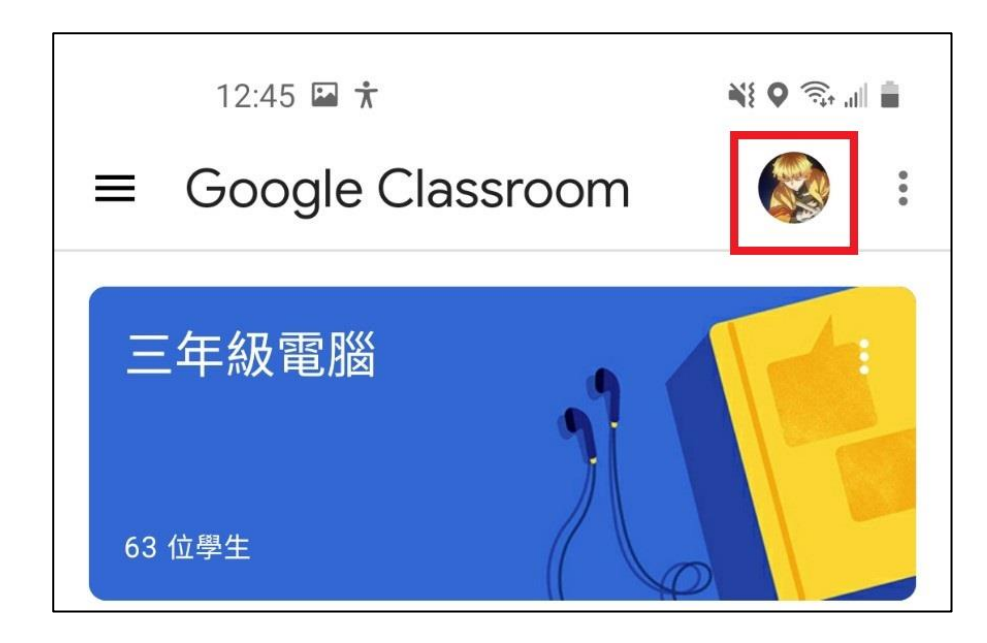

4. 選擇另一個@chc.edu.tw 帳戶,或新增其他帳戶。

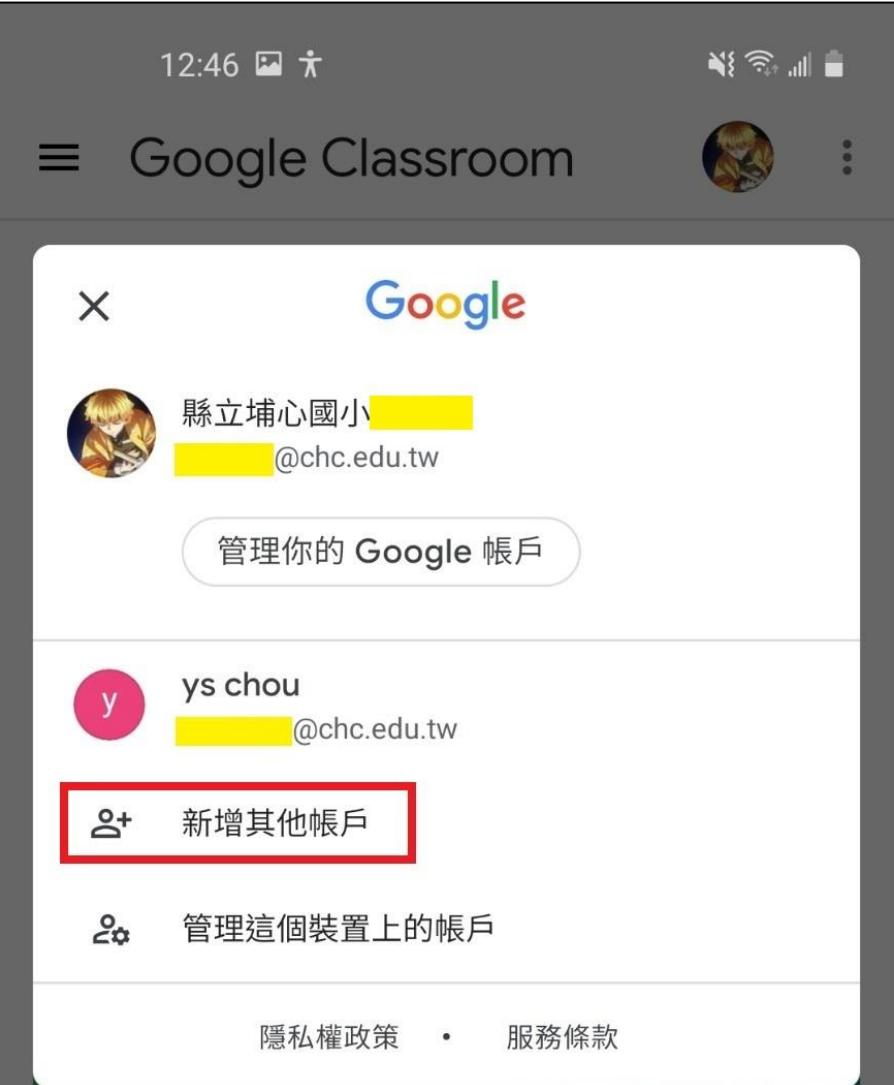

5. 隨意打一個彰化 G-Suite 信箱,例如 123@chc.edu.tw,按「繼續」。

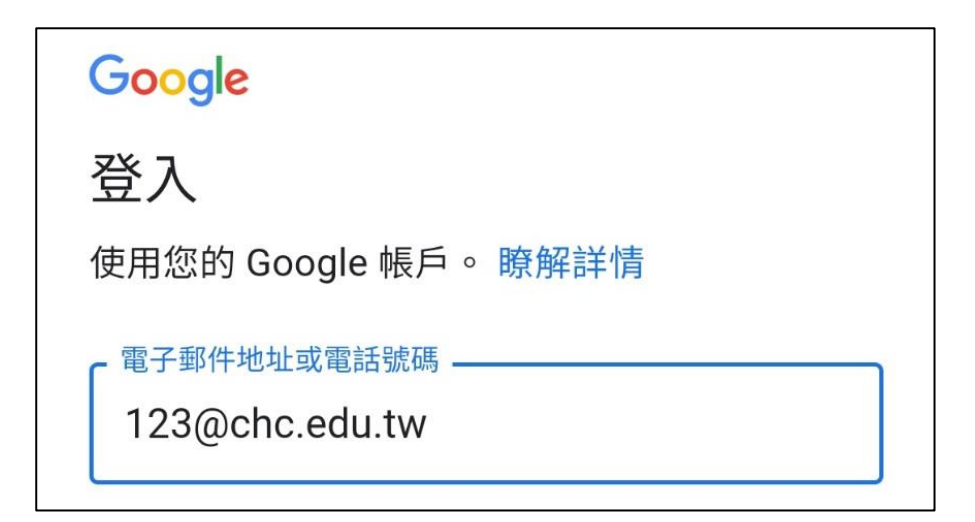

6. 按下面的「接受」。

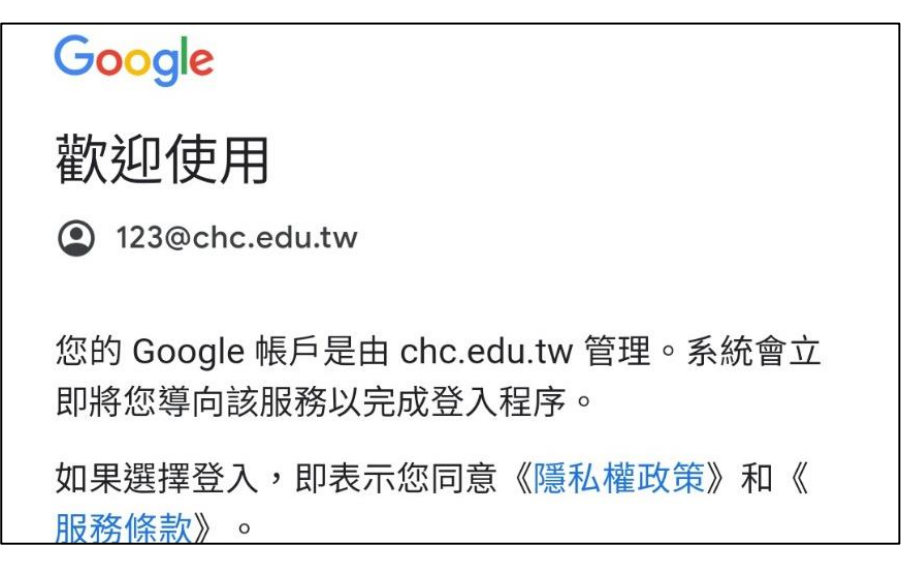

7. 再填入 OpenID, 按「登入」。

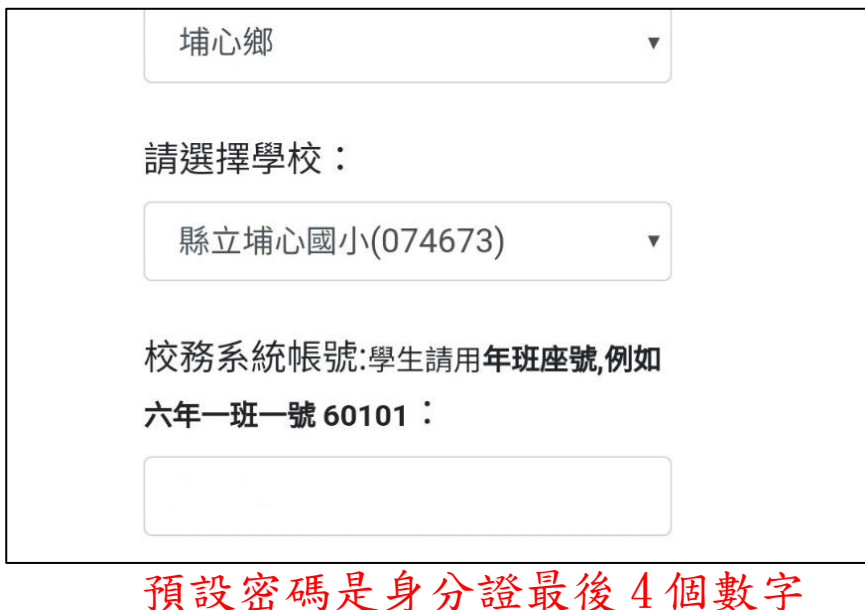

8. 成功登入線上教室,要「加入」課程。

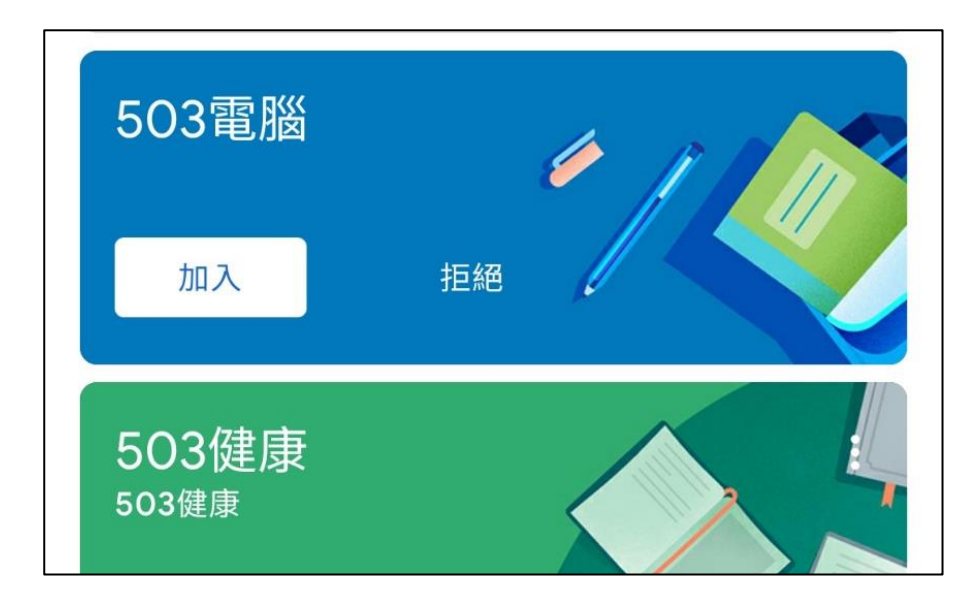

9. 進入線上教室的課程後,點按上面的「攝影機圖示」,進入 Meet。

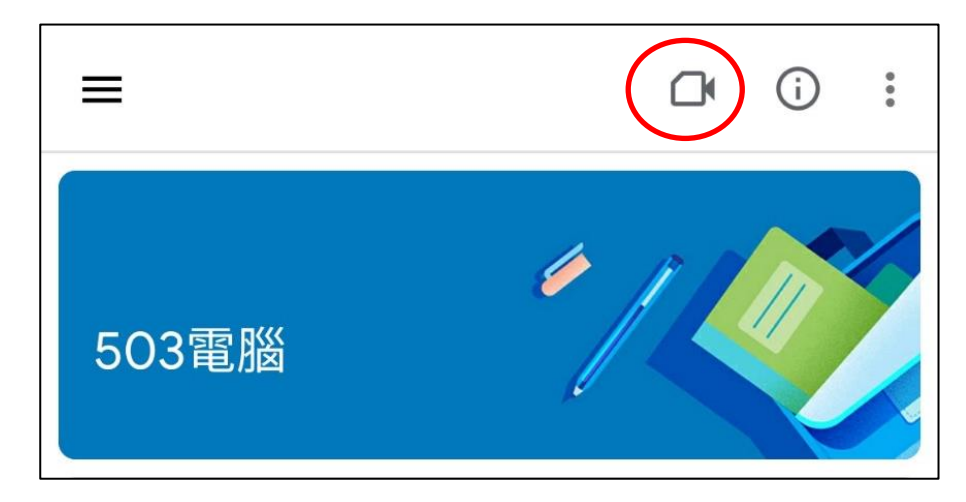

10. 按「加入」,進入視訊教學。

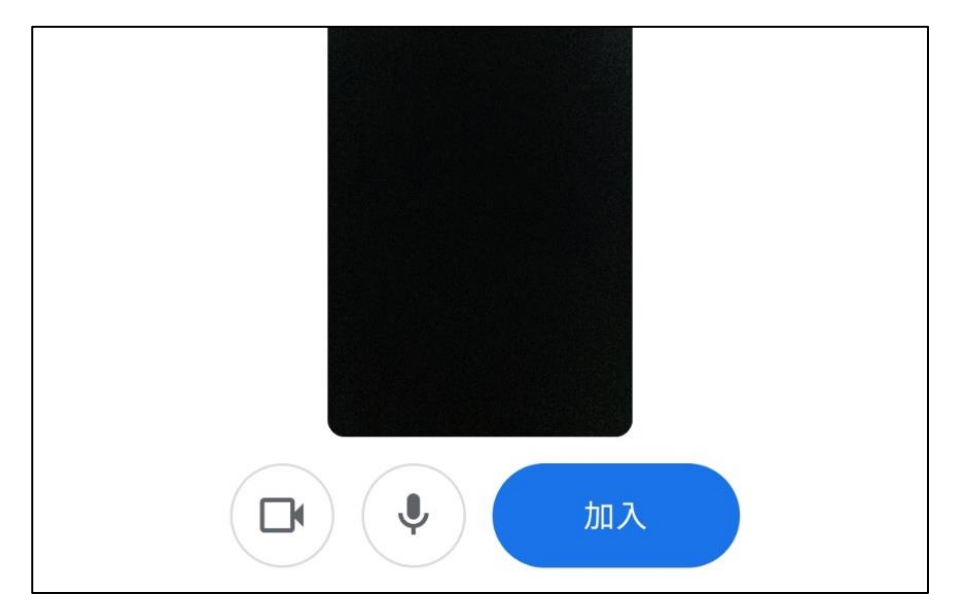

## 11. 記得先將麥克風關掉喔!

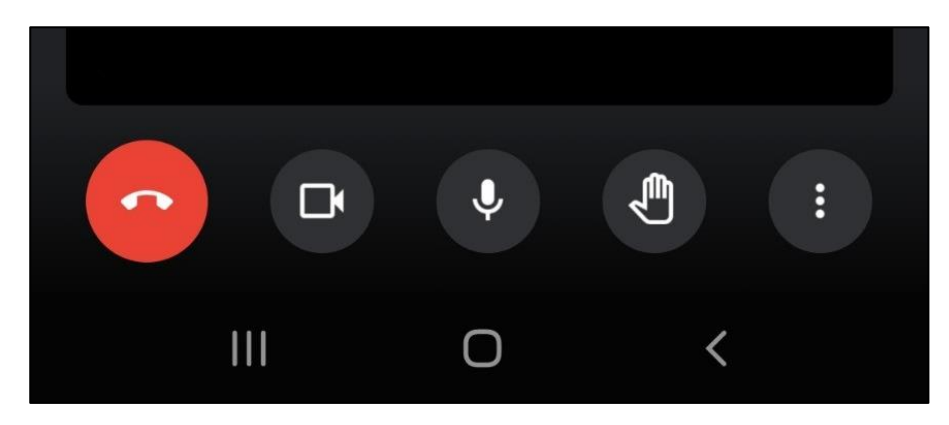